## JR-AS5 USB カメラ・モジュール

2015 年 12 月 15 日 第 3 版

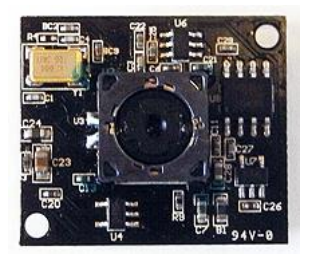

【仕様概要】

・ モジュール仕様:別紙 JR-AS5-spec.pdf 参照

【レンズ仕様概要】

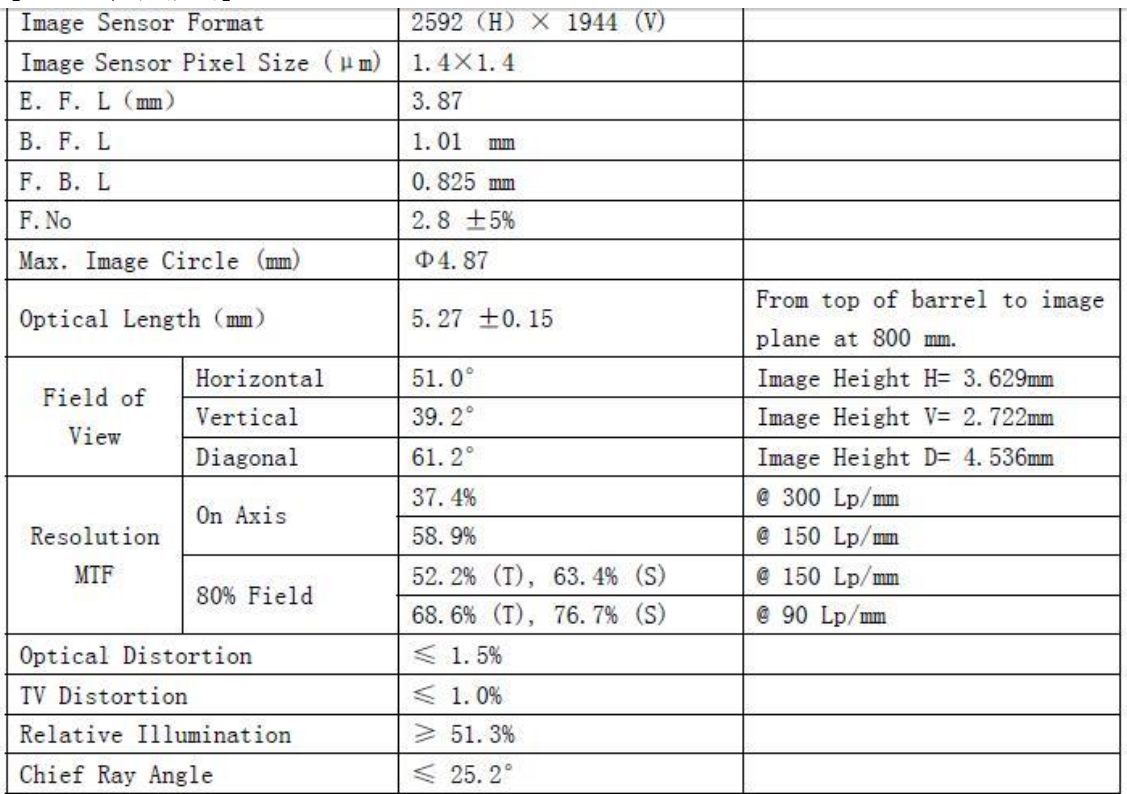

【推奨動作システム】

- ・ Intel Pentium D クラス以上の CPU を搭載した PC アーキテクチャマシン
- ・ 2GB 以上の RAM
- ・ USB2.0 ポート
- ・ Windows XP SP3 以降の Windows オペレーティング・システム (仮想環境は非サポー ト)
- ・ 5MB 以上の解像度には mjpegcodec V3.2.4 が必要(別売 CD で配布)

【参考情報:外部接続ピン】

カメラ・モジュール裏面(ハンダ面、レンズが無い面)には、外部接続用のピン (Pad) が用意されています。これらの外部接続用PadにLEDやSW(スイッチ)を接続することで、 カメラの動作を制御したり、動作状況を確認したりすることが可能です。

1. 外部 LED 接続ピン

LED+, LED- のピンは動作確認用の外部 LED を接続するためのアナログ信号です。 カメラデバイスが動作している間 ON となり、停止すると OFF となります。直接 LED を このピンに接続します。

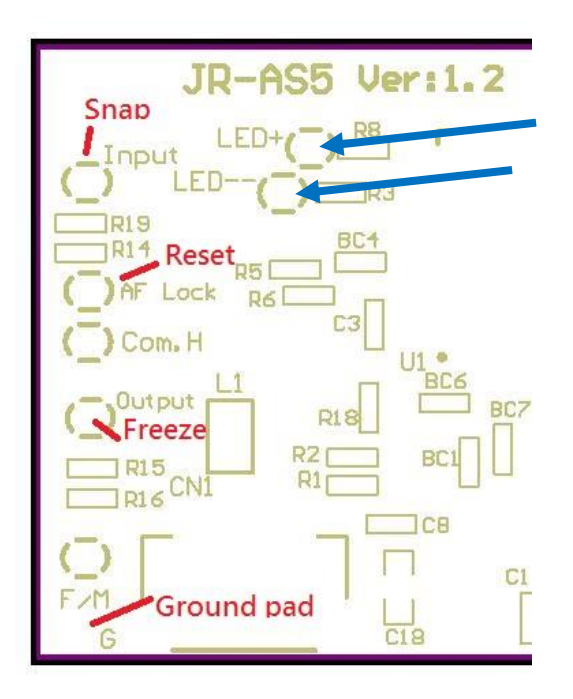

2. 外部スイッチ接続ピン

以下に回路図を参考情報として載せます。

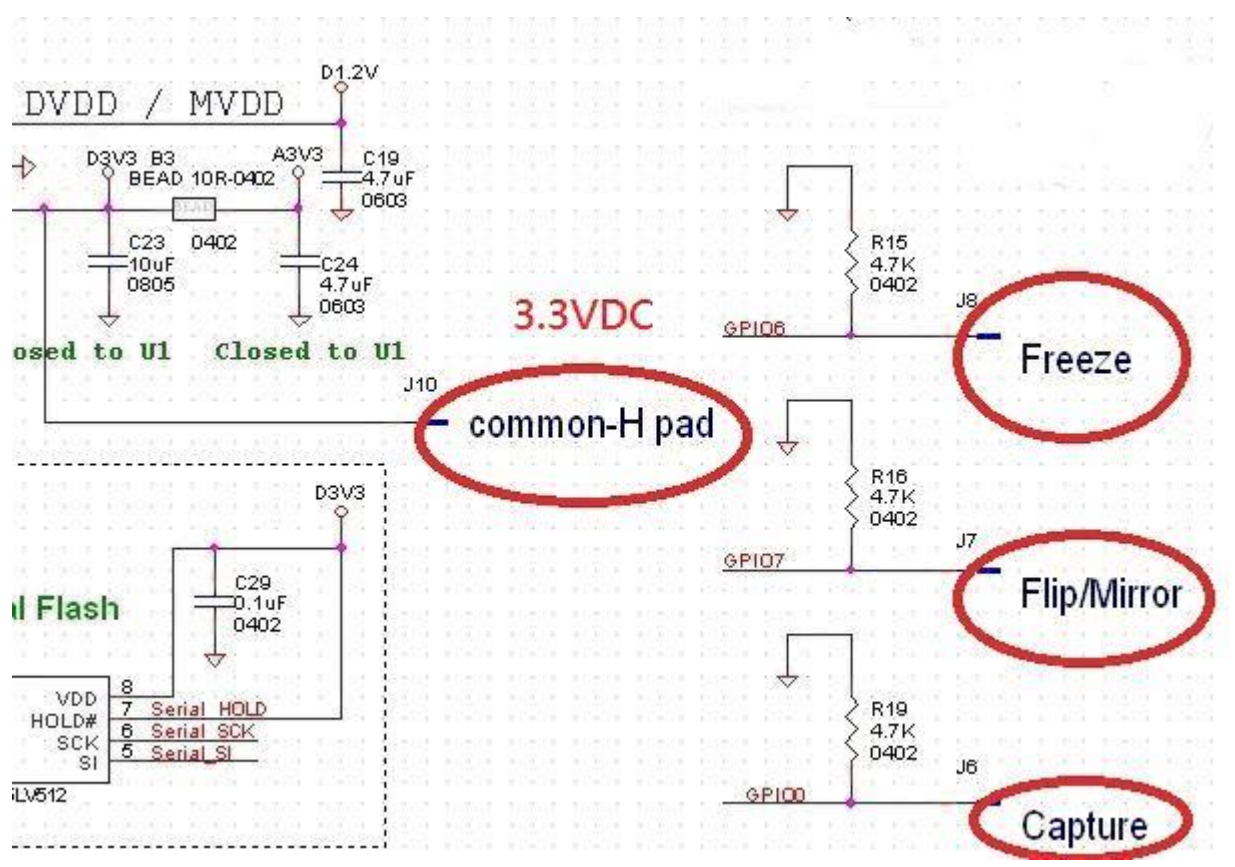

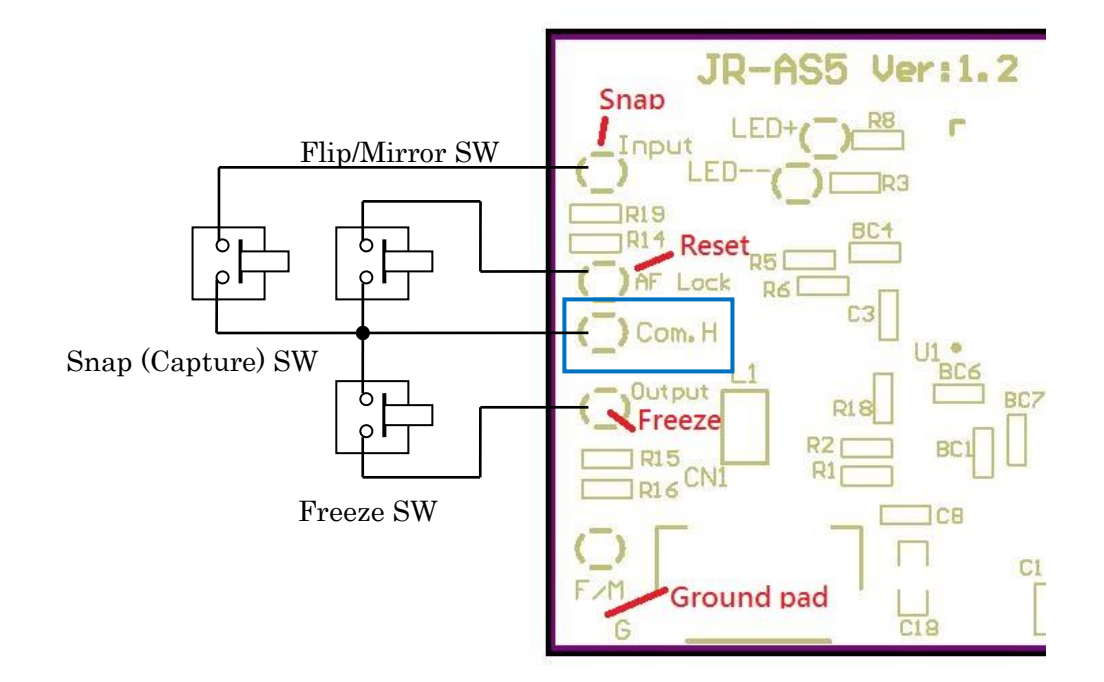

a. Capture(Snap) スイッチ

スイッチを押すことで信号が「High」レベルとなり、画像キャプチャ操作のトリガー となります。画像キャプチャ完了後、通常状態に戻ります。

- b. Freeze スイッチ ロックスイッチです。ボタンを押すことで画像を一時的にフリーズ(静止)させること ができます。ボタンを離すと通常状態になります。
- c. Flip/Mirror スイッチ オプション操作スイッチです。デフォルトのファームウェアでは、ボタンを押すことで 画像を一時的に上下反転(ミラー)状態で表示させることができます。ボタンを離すと 通常状態になります。

注意点:

スイッチボタンは、各 Function Pad と Com.H (Common High) Pad に接続する必要が あります。通常状態が「Low Level」で、アクティブ状態が「High Level」です。

本カメラボードに接続する外部制御用ボードを設計する場合には共用の「Ground Pad」 を接続して下さい。

【動作検証】

添付の AMCap2.exe 等の Windows Media に対応したアプリケーションを操作すること で、カメラ・モジュールの動作を制御することが可能です。

1. カメラを安定動作する USB2.0 ポートに接続して AMCap2.exe を起動します。Device メニューから、Spac\_2089 SS4E5 を選択してチェックし、マイクのチェックがある場 合には必要なければ外します。

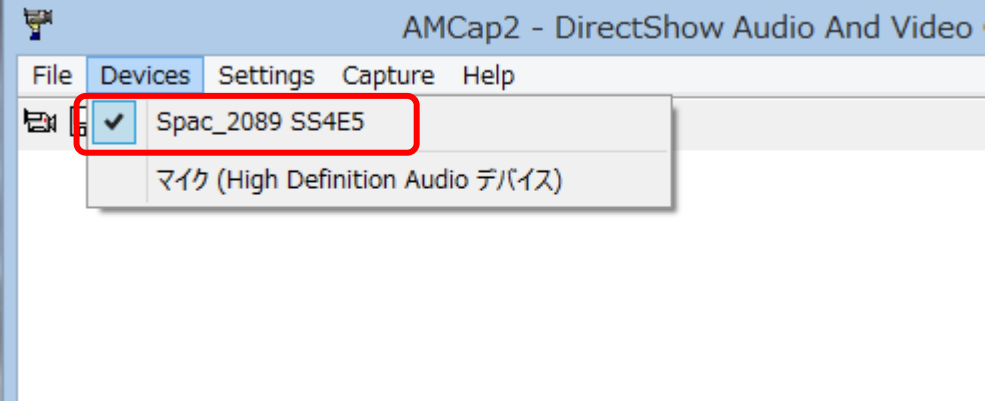

2. Capture メニューから、Preview を選択してチェックを有効にします。 この操作でキャプチャ画面が動画でほぼリアルタイムで表示されます。

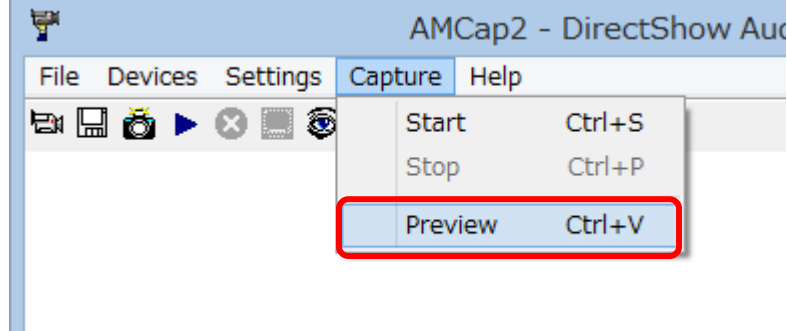

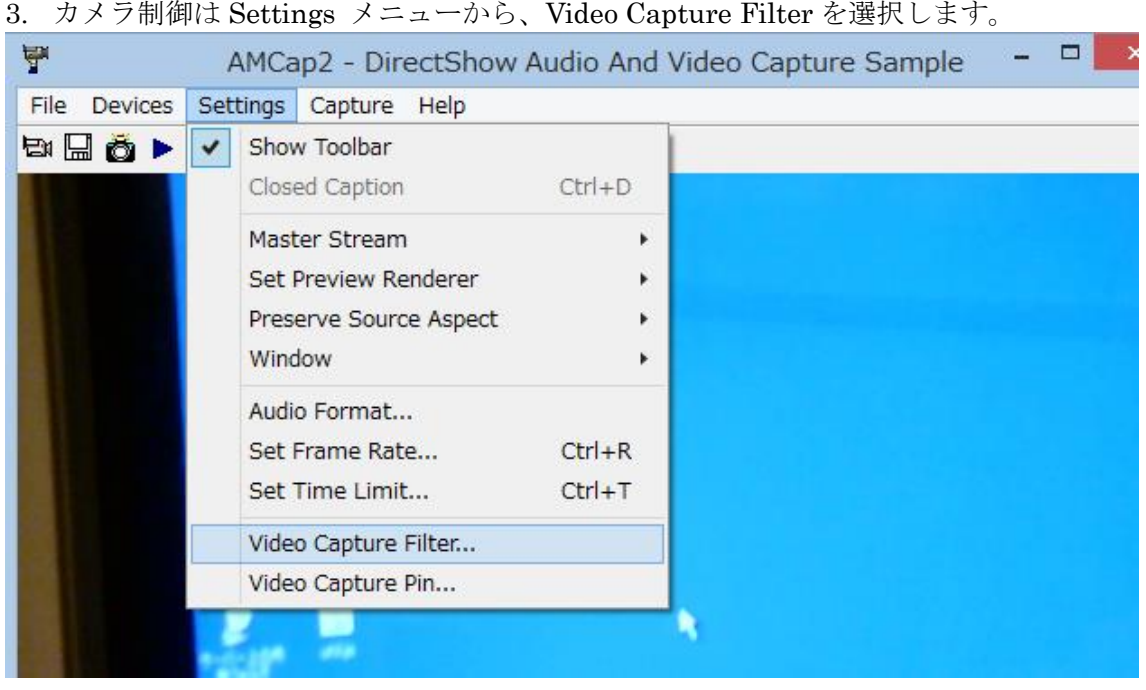

画面の調整プロパティでは以下の通り、明るさ、コントラスト等のマニュアル調整やホワイ トバランスの自動調整の無効化、マニュアル設定等を操作可能です。

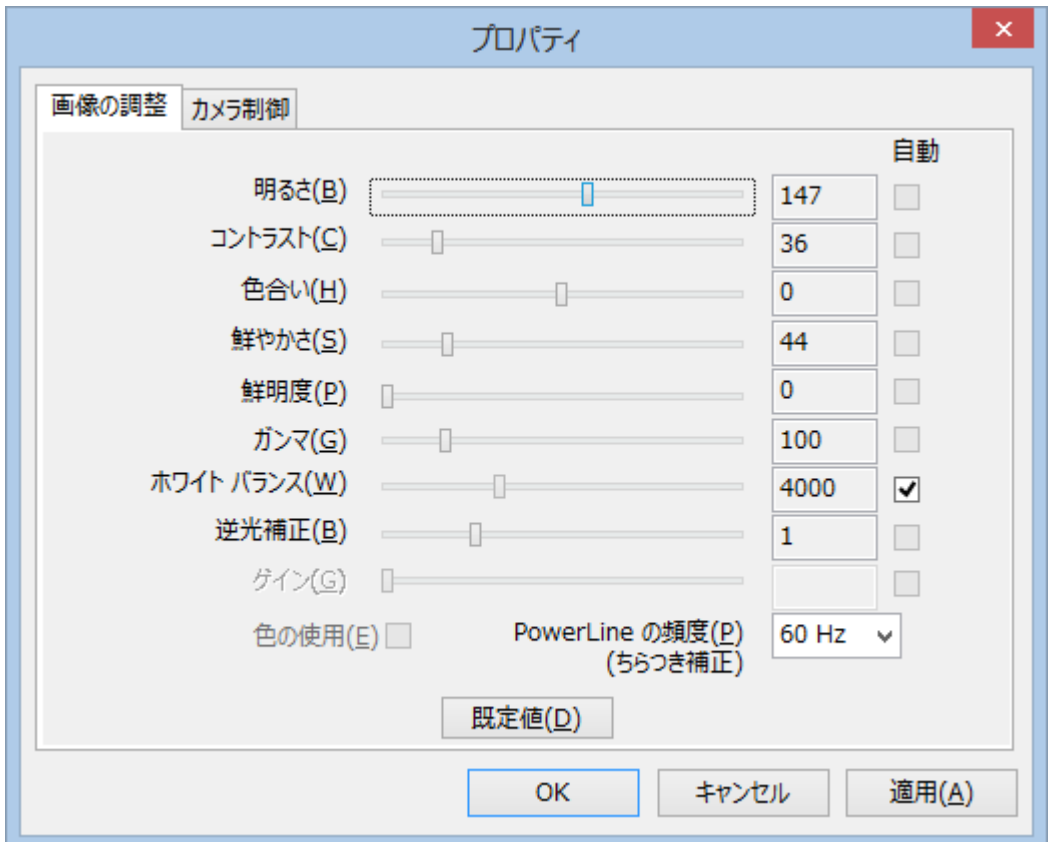

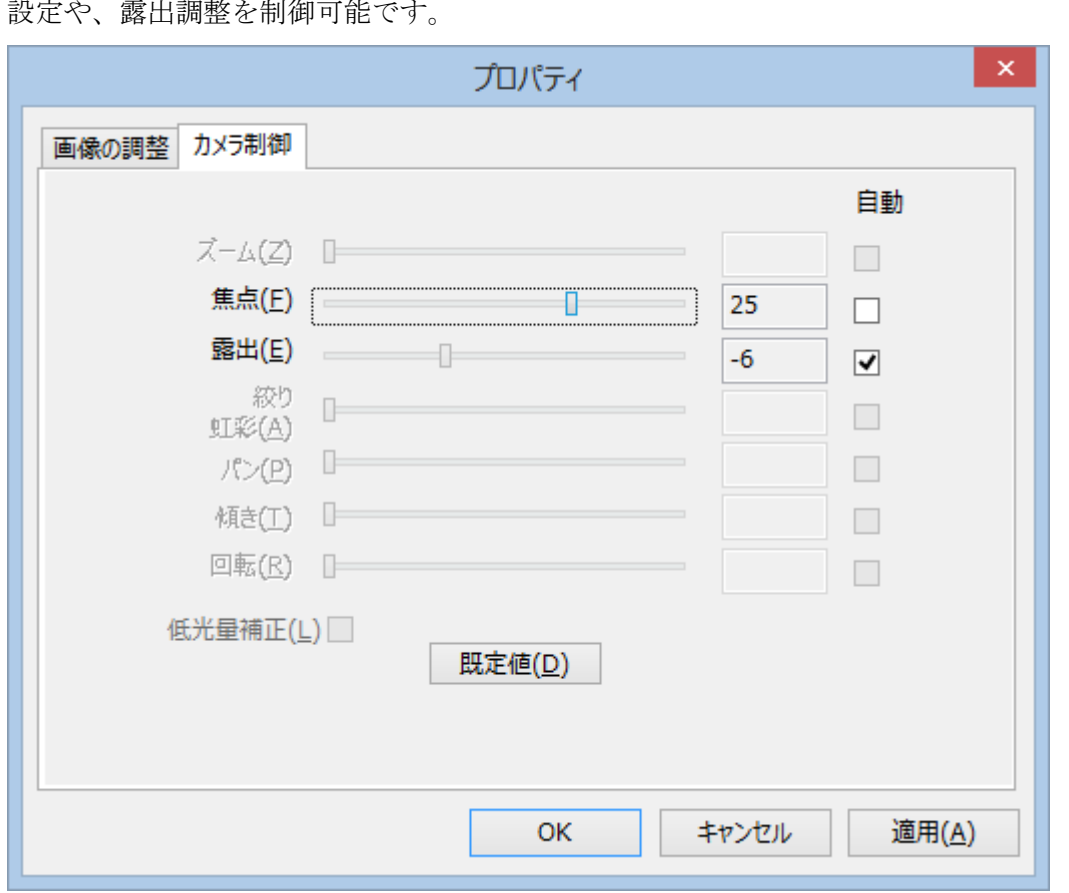

カメラ制御プロパティでは以下の通り、自動フォーカス(焦点)機能の無効化とマニュアル

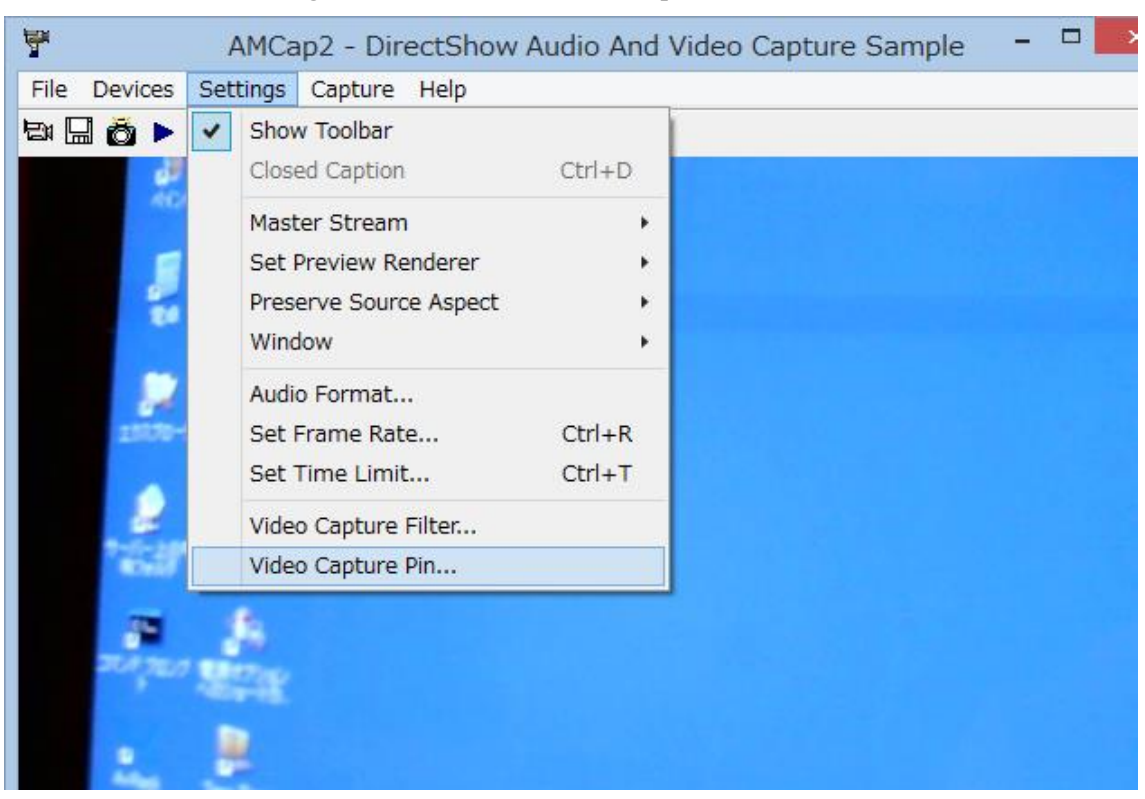

4. 表示解像度は Settings メニューから、Video Capture Pin を選択します。

出力サイズのプルダウンメニューで設定可能です。

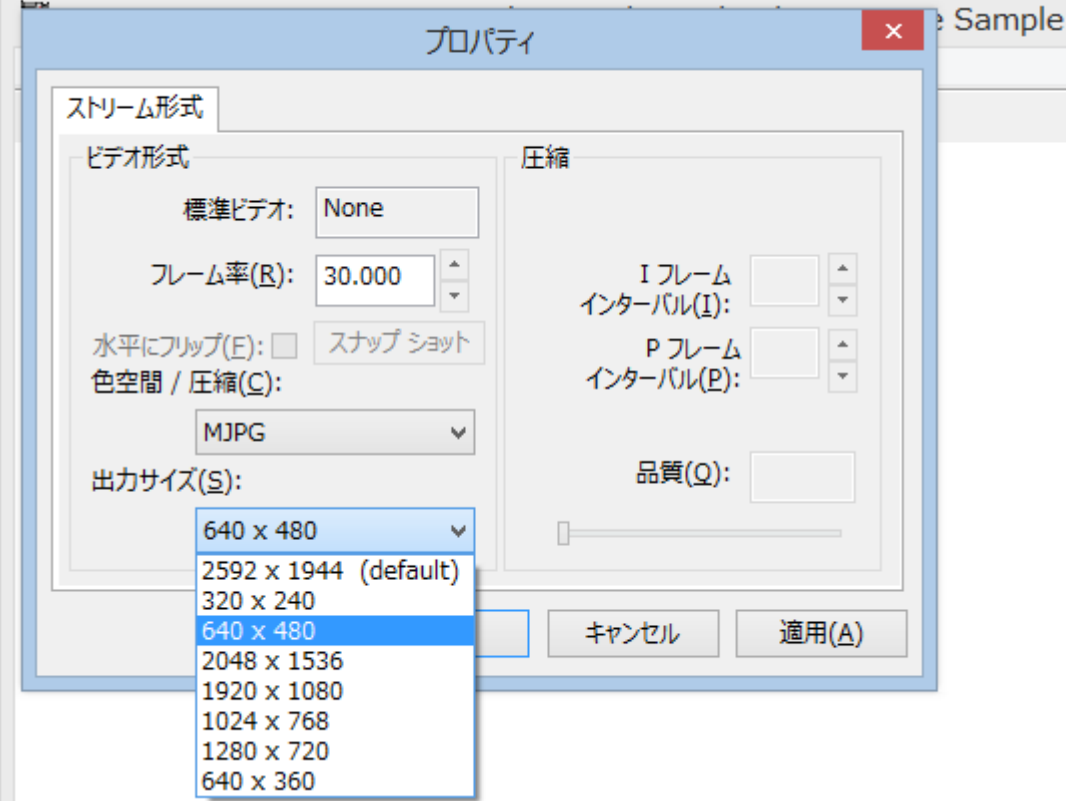

【ファームウェアの更新】

別売 CD のソフトウェアを使用して、次の手順でカメラ・モジュールのファームウェアを変 更することが可能です。現時点では次の 3 種類のファームウェアを用意しています。

- ・ 初期値 VGA (640x480):af\_0904\_VGA.bin
- ・ 初期値 XGA (1024x768):2089\_4E5\_20130911\_BaseOn0328\_XGA.bin
- ・ 初期値 QXGA (2048x1536):TestAF\_0328\_QXGA.bin

更新操作は Windows 7 以降の PC で動作確認しています。作業は安定動作するデスクト ップ PC 上で操作することをお勧めします。作業前に CD 上の Firmware フォルダ一式を C:¥ディレクトリ以下などの適当な場所にコピーしておいてください。

- 1. カメラを安定動作する USB2.0 ポートに接続して添付の AMCap2.exe 等を使用して正 常動作を確認します。動作確認後は AMCap2.exe 等の表示アプリケーションを終了し ます。
- 2. 2089 MCMTool v1.42.exe を起動します。Log: 欄のメッセージは無視します。

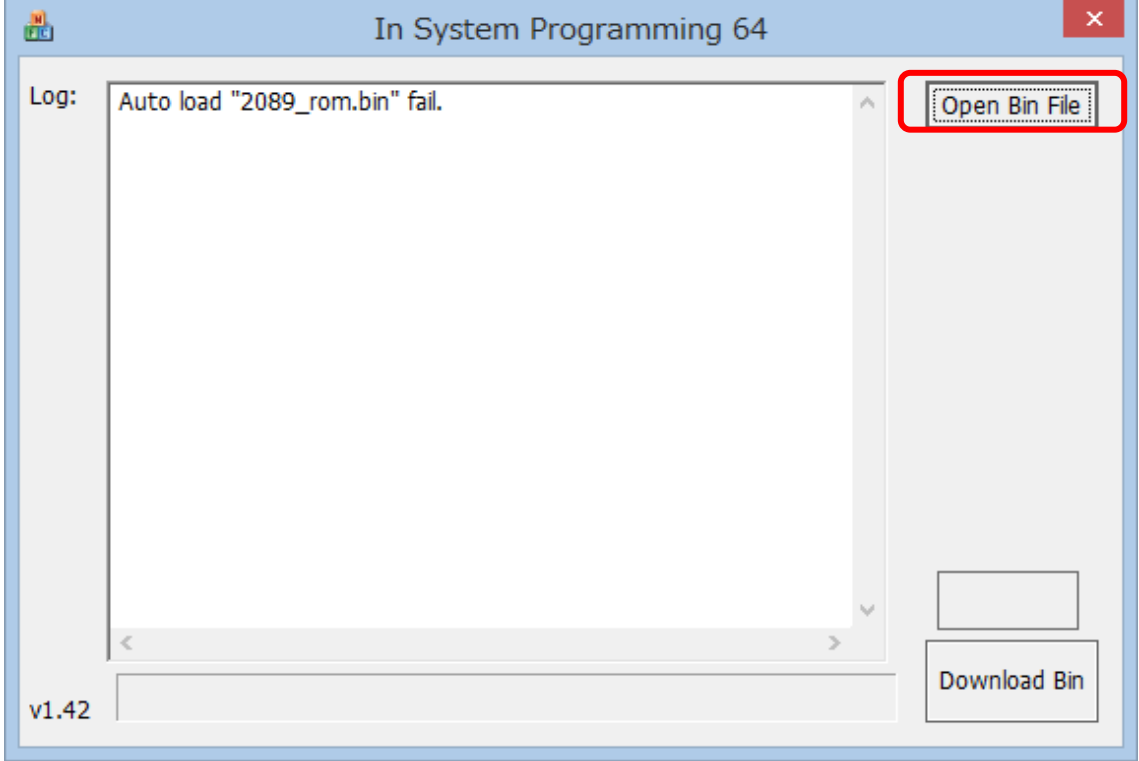

3. 新たに書き込むファームウェア(.bin ファイル) を選択し、「開く」をクリックします。

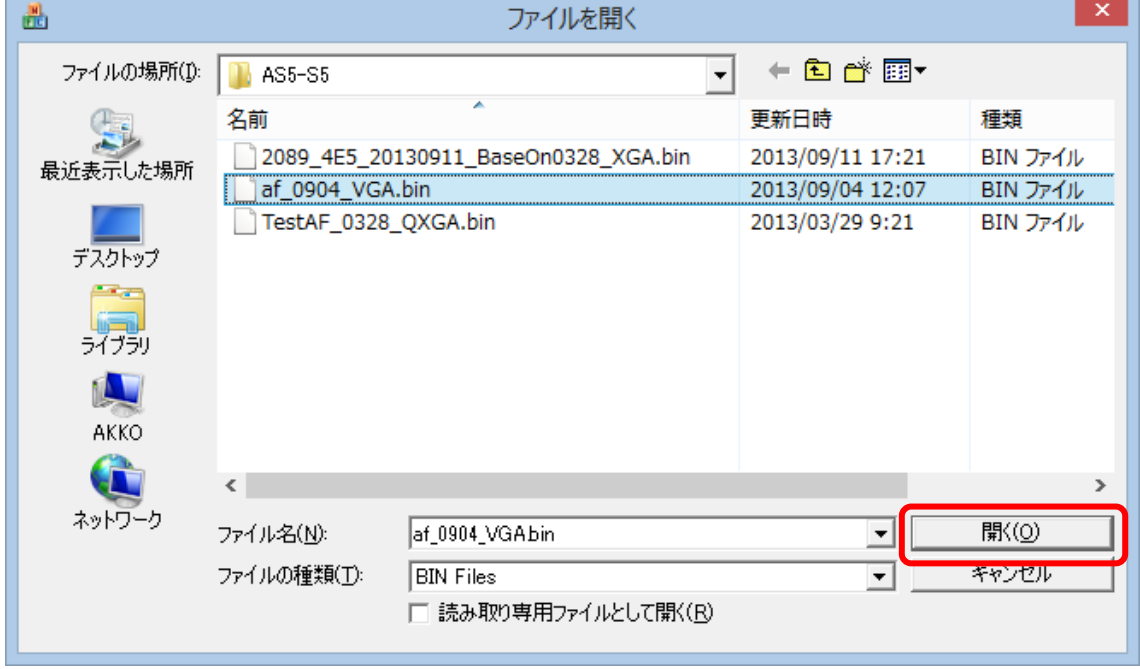

4. ファームウェアを確認すると「In System Programming」の画面が表示されるので、 「Download Bin」をクリックします。

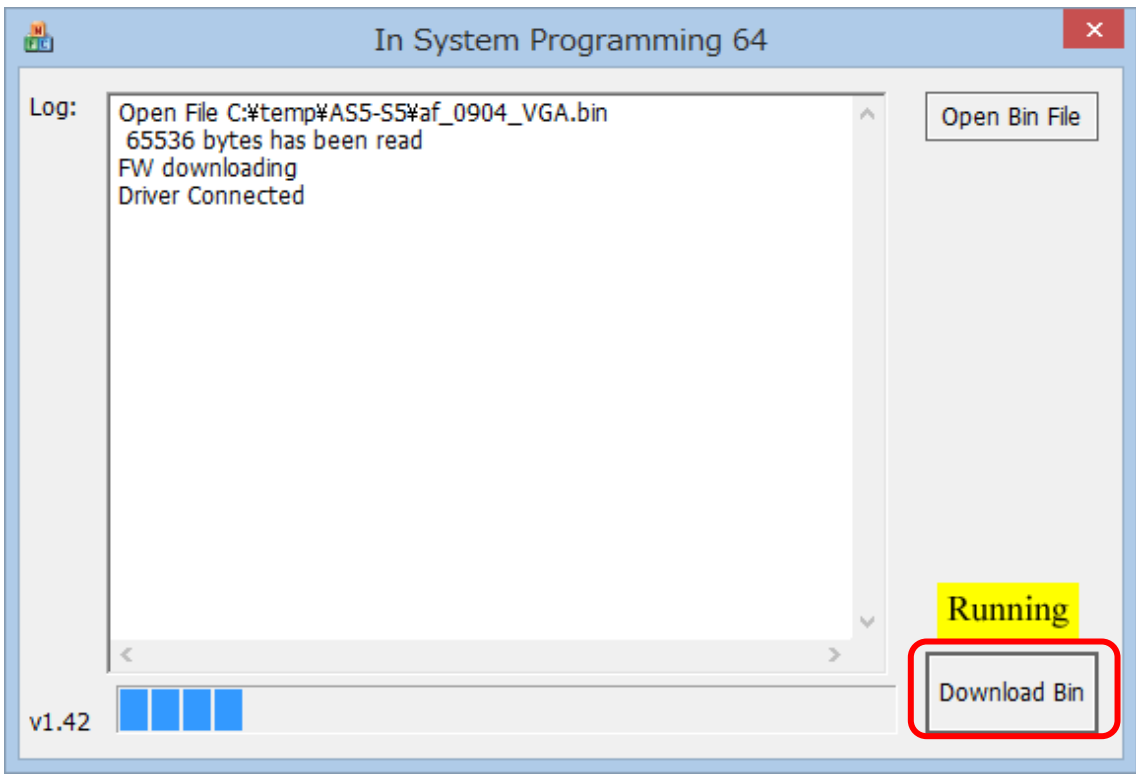

5. 「Download finish!」のダイアログが表示されたらば、「OK」をクリックします。

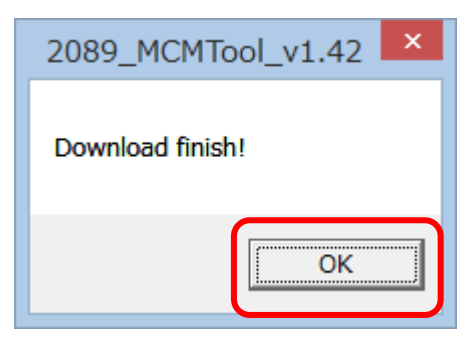

6. 「Success」の表示を確認して、アプリケーションを閉じます。

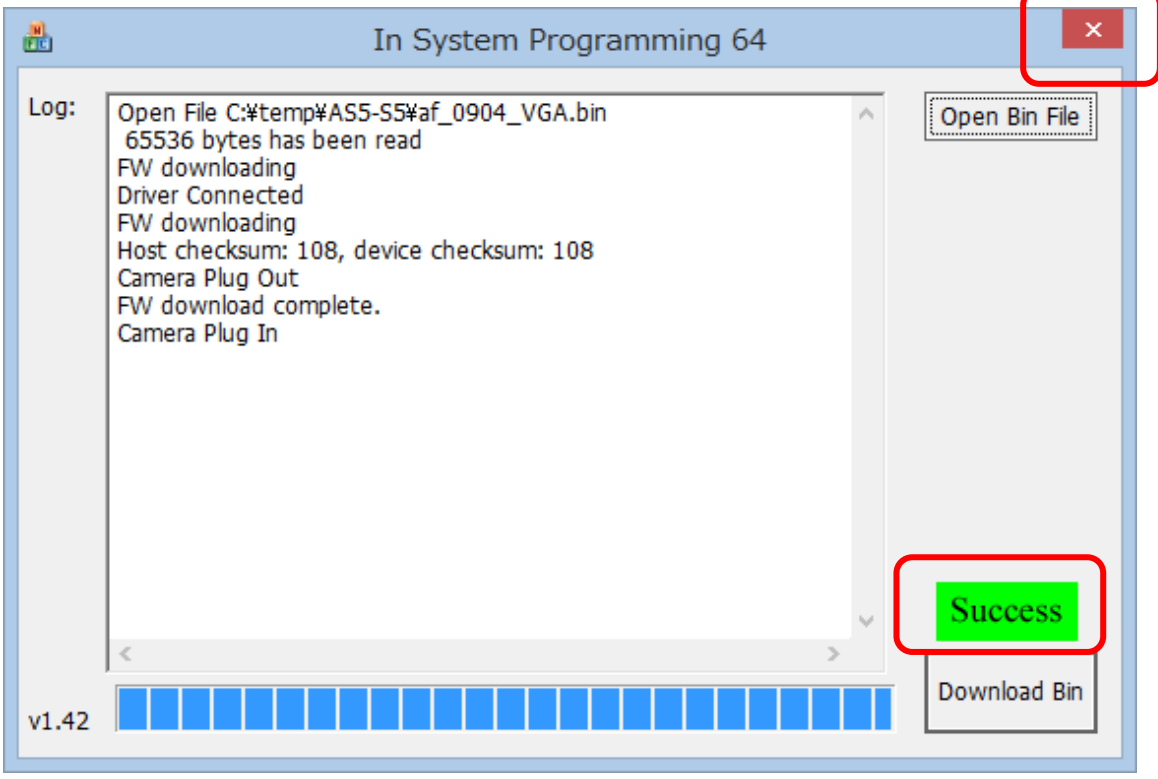

7. 必ず USB ケーブルを一旦切断後、再び装着し直して、動作を確認します。

【ご注意】

## ケーブルのカメラ接続用コネクタの接続部の配線(黒色 2 本、緑、白、赤)が過度な折曲 げ操作や、繰り返しのコネクタの抜き差しに対して耐久性がありません。断線しましても 保証外ですので、注意してお取り扱いをお願いします。

【保証、サポート】

本製品(ボード部分)はご購入後1ヶ月以内の初期不良に関してのみ、無償で代替品と交換 する初期不良への対応を行います。ご購入後1ヶ月以内であっても、ケーブルの断線、規定 外の利用や改造による故障、火災・地震や台風等の天災が原因の場合は、無償交換の対応適 用外とさせて頂きます。

最新版のマニュアル、ソフトウェア等の入手についてはメールで対応させて頂きますので、 必要に応じてご連絡下さい。

お問い合わせ先

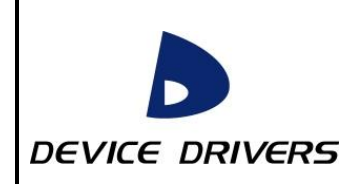

〒183-0015 東京都府中市清水が丘 2-23-2 株式会社デバイスドライバーズ E-KIT 事業部 MAIL: e-kit@devdrv.co.jp URL: http://e-kit.jp/

E-KITTMと E!KIT<sup>R</sup> は慶應義塾大学教授武藤佳恭氏が所有し、株式会社デバイスドライバー ズが使用許諾を受けている商標、及び登録商標です